# Customise the Portfolio Template

After activating your new portfolio using your College account, you may customise the site title and tagline of your portfolio in addition to more features.

### Step 1

In the WordPress Dashboard navigate to Appearance > Customise

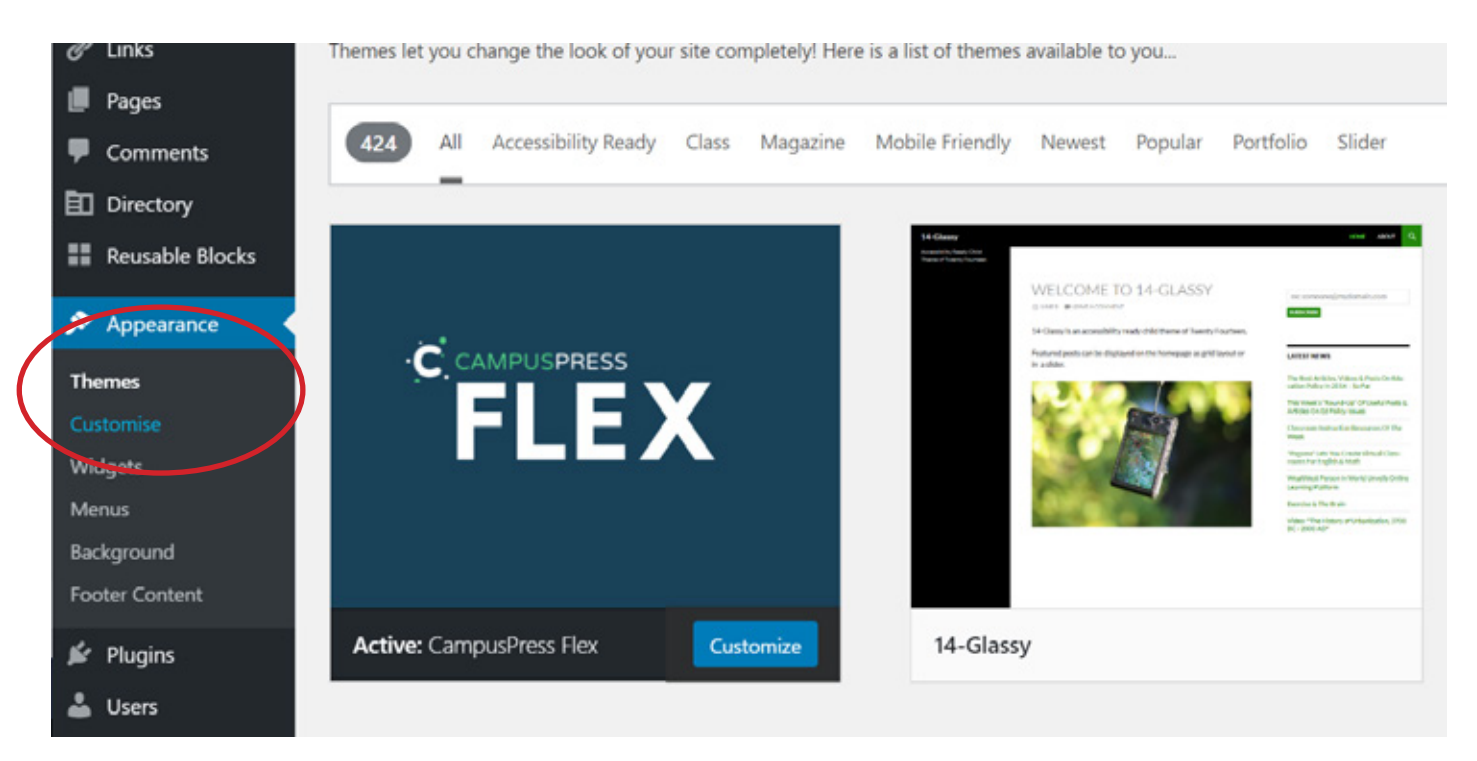

# Step 2

In the Customise dashboard click General > Site Identity

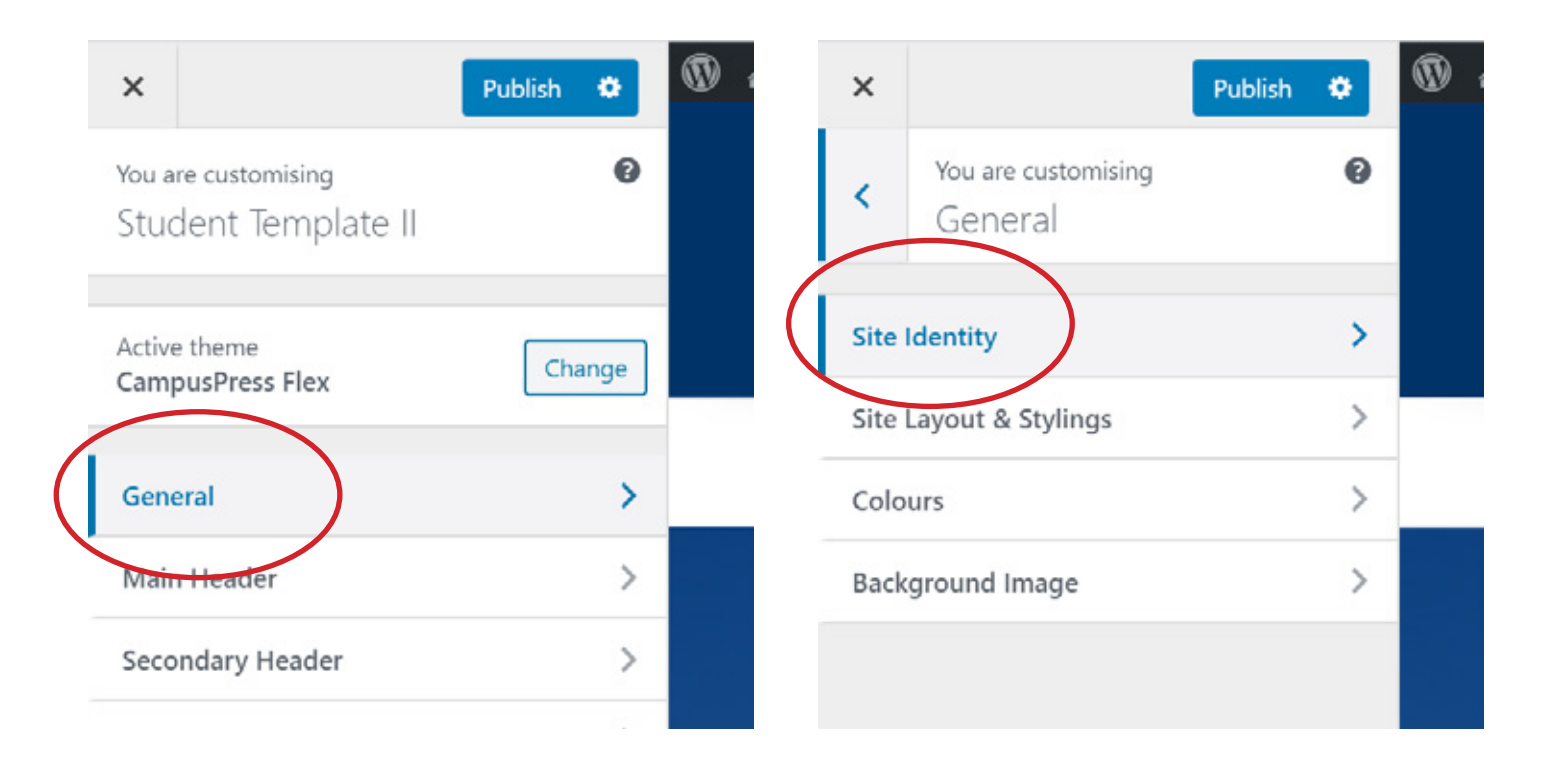

Add your Site Title and Tagline. As this is a portfolio, this will likely include your name as the Site Title and "Student Portfolio" as the Tagline. You can also add a logo that will appear in the header of your site and an icon that will appear on the tab your site is open in.

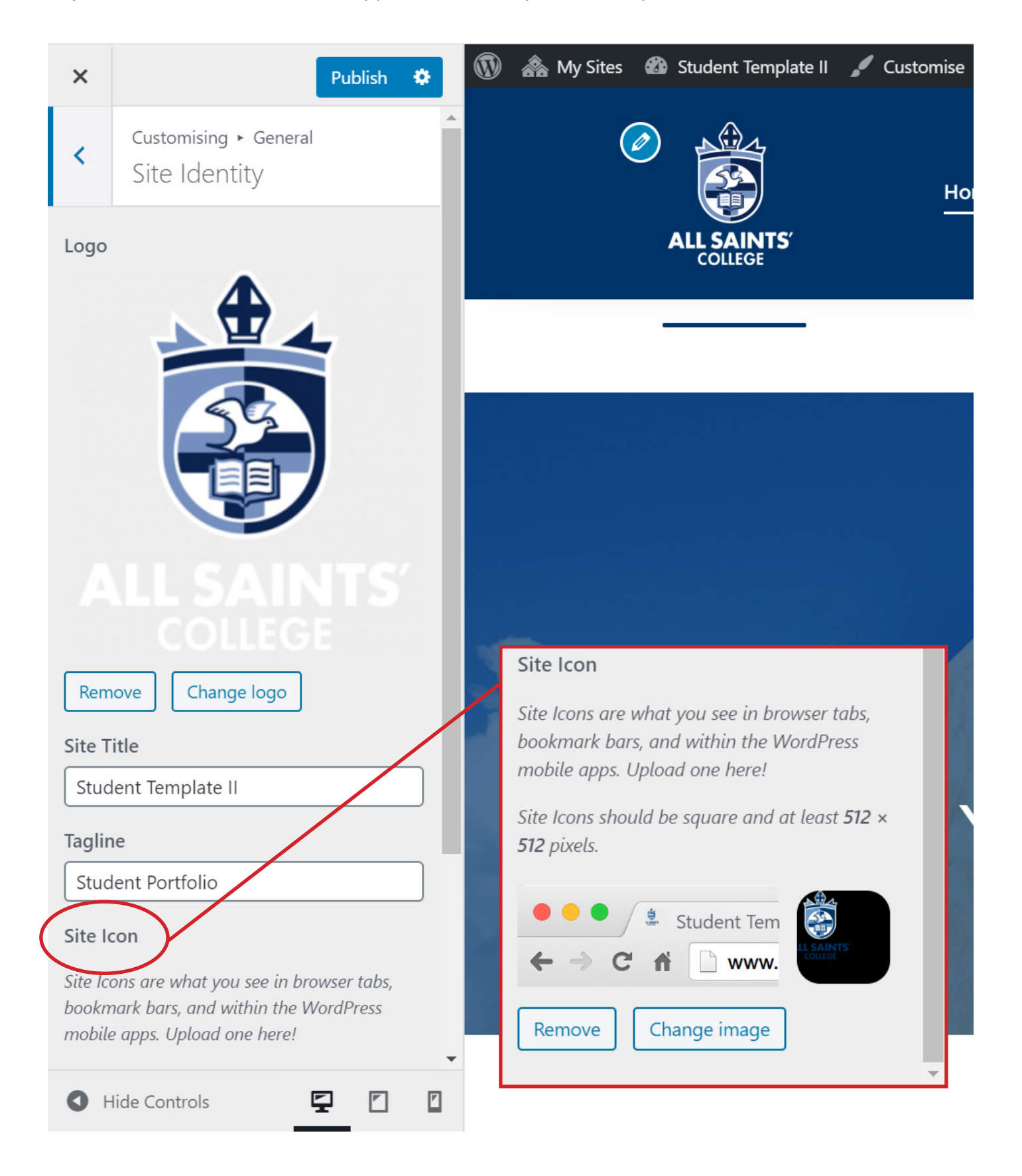

Use the General > Colours menu to edit the main colours found across your site, and use the main menu item Main Header to customise the colours, fonts and layout of your site's main header.

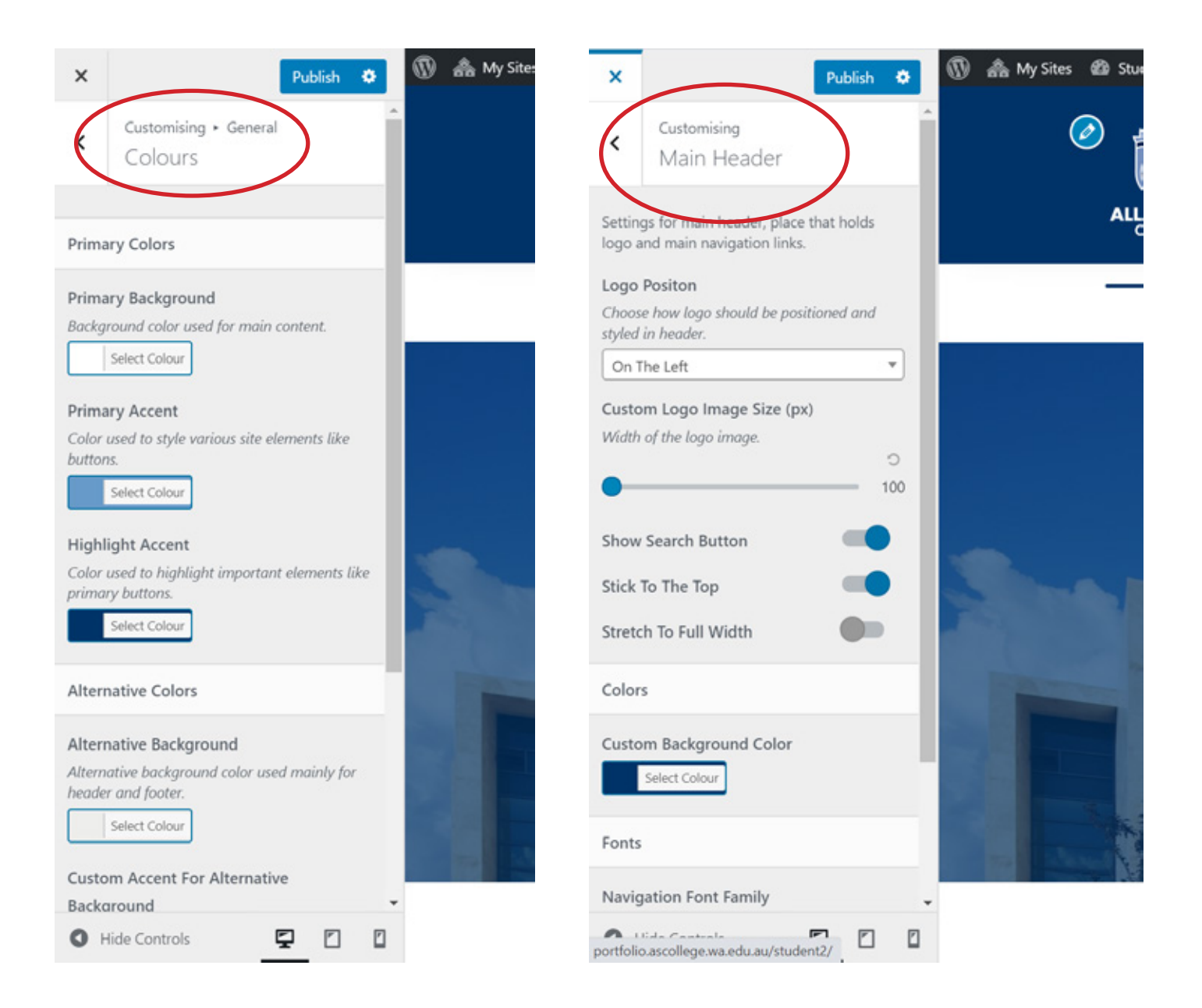

# Step 5

Don't forget to click Publish to save your settings!

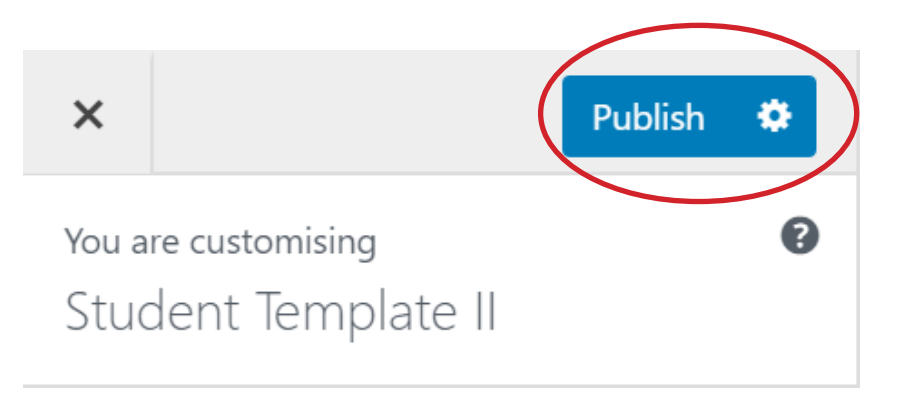

# Customise the Home Page

Your home page automatically includes a **Hero Image** and a section for your **latest posts**. You can change the styling of these items to suit your portfolio by following the directions below.

For more information on adding/removing content on your site pages and posts, read the Getting Started! blog post found on your site's home page.

#### Step 1

From the WordPress Dashboard navigate to Pages > Home

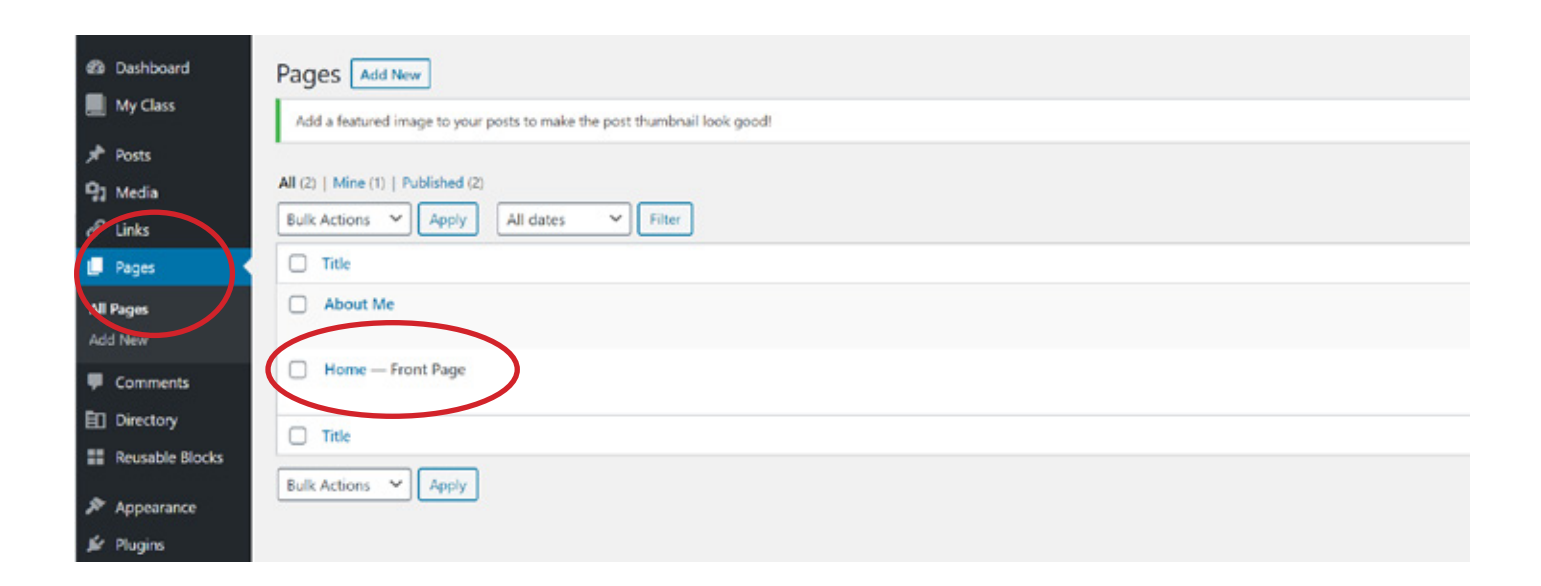

# Step 2

To edit the Hero Image, click on the entire image (not the text/logo inside). You will know you have selected the correct element if the right hand side menu says **Cover.** To change the image, click the Pencil icon along the top of the image and select a new image from the Media window.

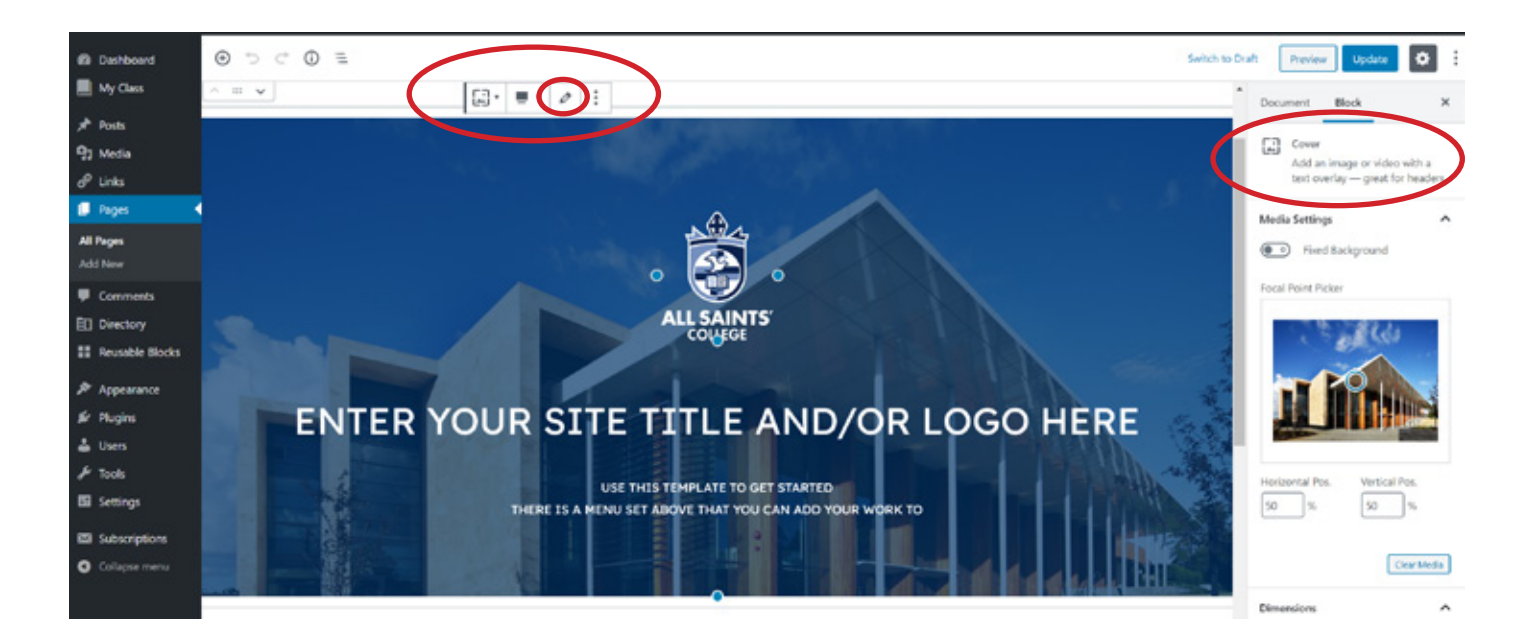

To edit the Logo or Text inside the Hero Image, click on the individual element you want to edit. You will know you have selected the correct element if a box appears around the element inside the Hero Image.

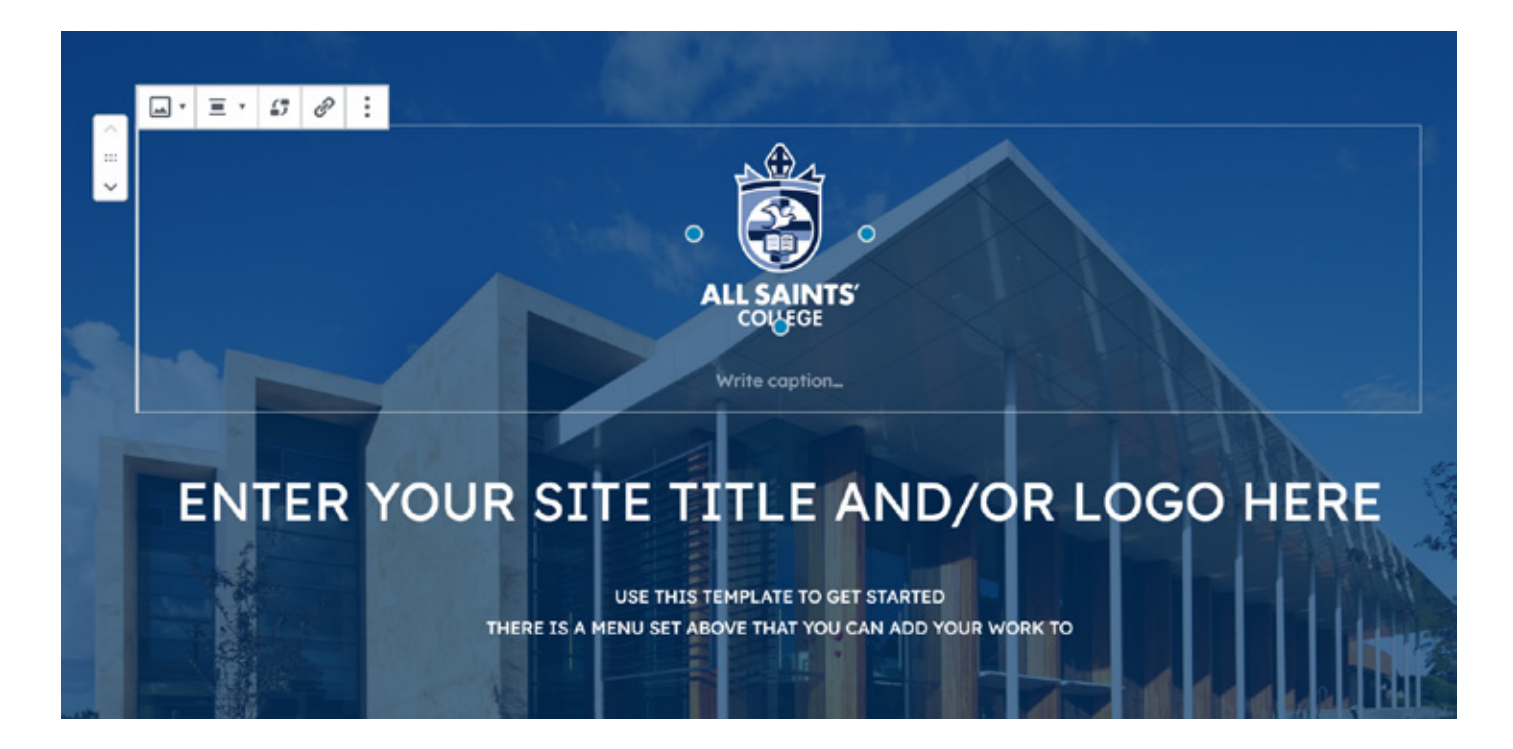

### Step 4

To edit the way your Latest Posts are displayed on the homepage of your site, select the panel as shown below.

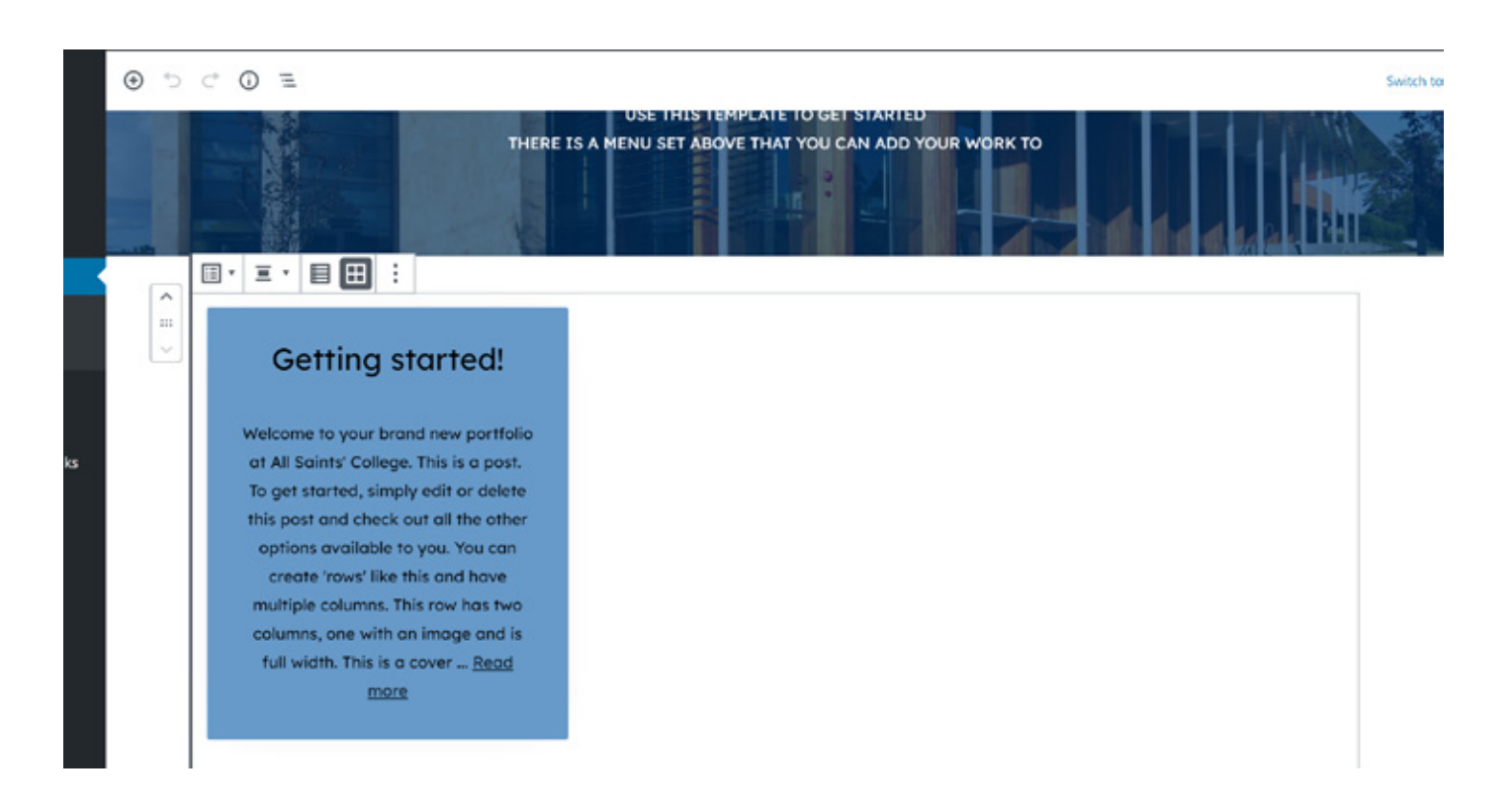

Using the right hand side menu when your Latest Posts are selected, you can change how your posts are displayed, how many are displayed at once and more.

# Step 6

Don't forget to click Update to save your settings!

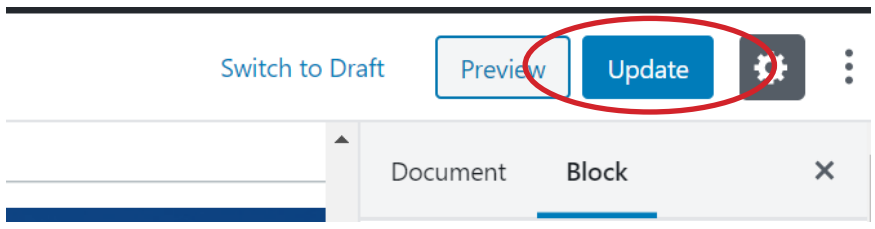

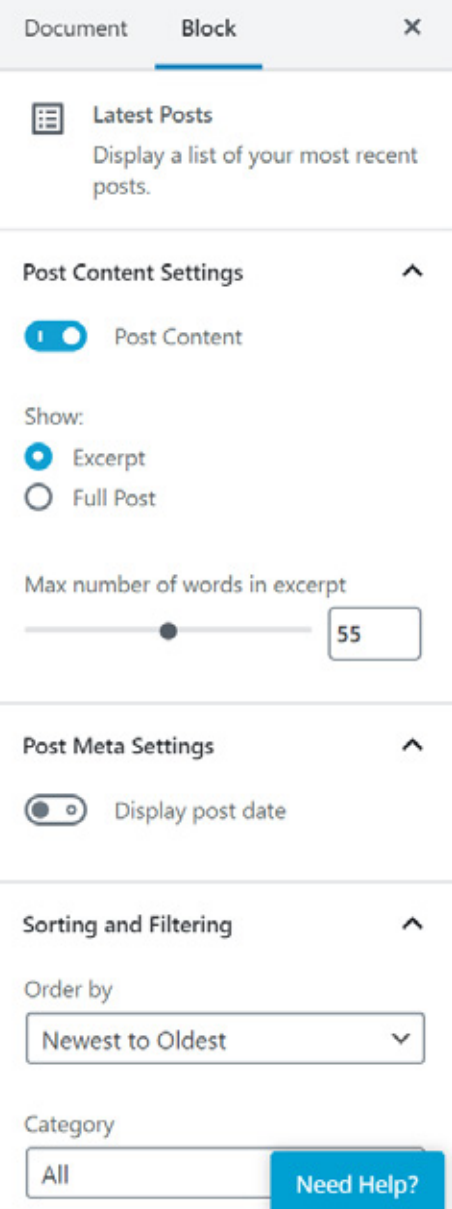